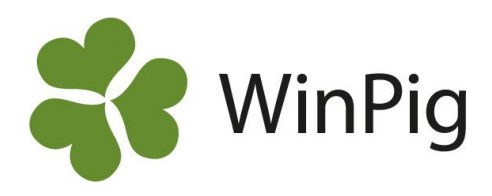

## Omgångsrapporter visade vågrätt

Varje enskild omgång visas ju på rapporten som en kolumn. Men ibland vill man kanske se fler omgångar än de som då får plats. Och man vill kanske kopiera och spara undan omgångsresultaten t.ex. i en Excelfil. För att visa omgångarna radvis gör du så här:

- 1. Börja med att göra en egen layout, dvs. kopiera en annan layout och ge kopian ett nytt namn
- 2. Gå in på Layoutinställningarna **och där** till fliken "Funktion och utseende"
- 3. Ta bort bocken i "Visa kolumner lodrät".
- 4. Rensa eventuellt bort några kolumner/ nyckeltal så det får plats på en liggande sida. Förslag visas på bilden nedan. Eller anpassa så att du får med just de kolumner som du eventuellt vill kopiera till ditt Excelark.

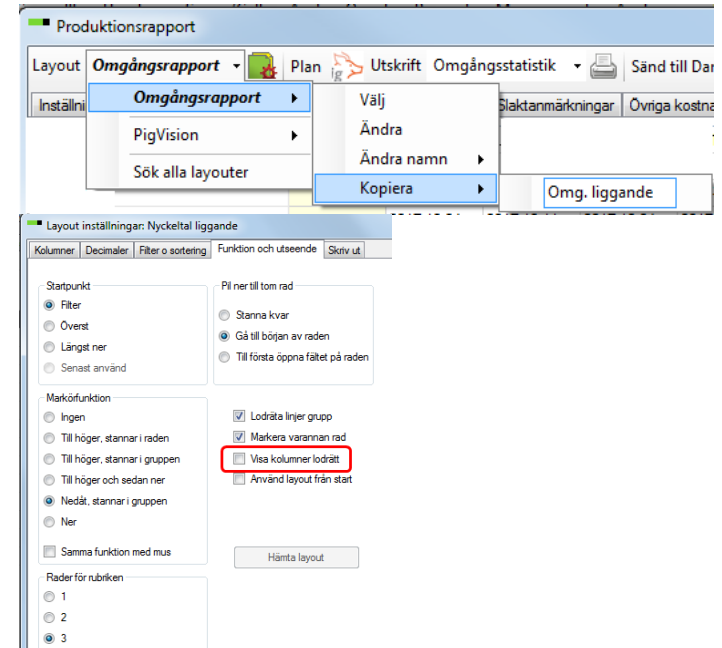

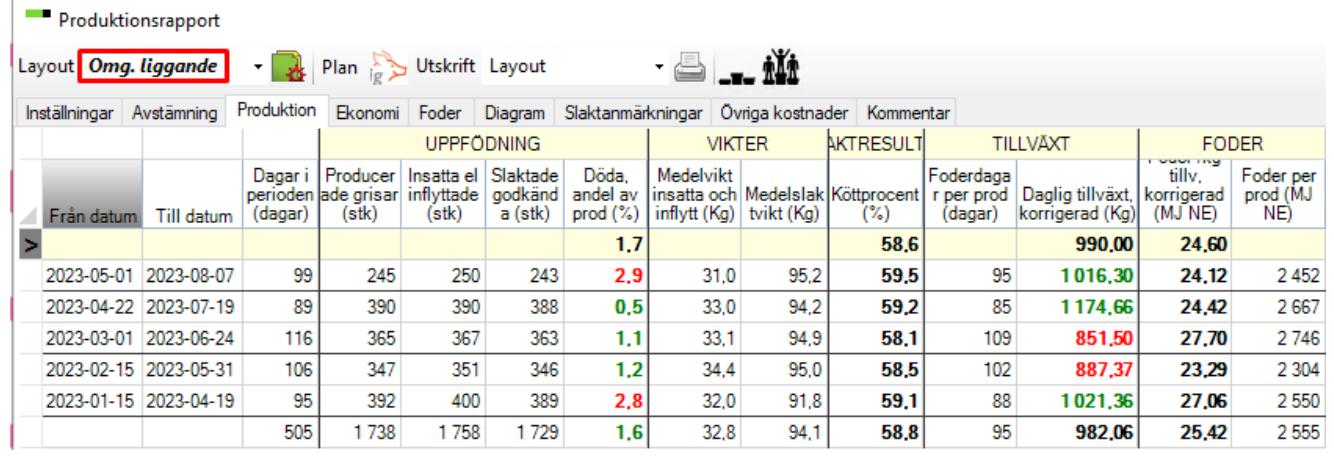

Om rapporten ska skrivas ut Gå till Layoutinställningar, och där till fliken Skriv ut: bocka för liggande Kolla så det får plats, gör ev. smalare kolumner Vid utskrift välj "Layout"

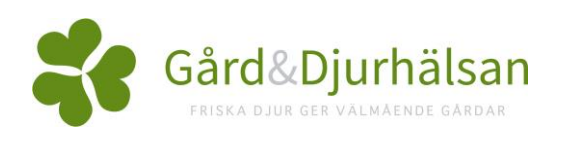